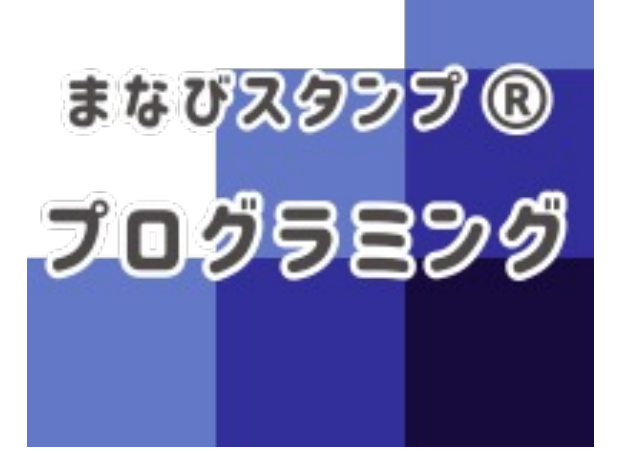

## **先⽣向けマニュアル**

Ver 1.0

#### NPO法⼈ 教室ICT実践会

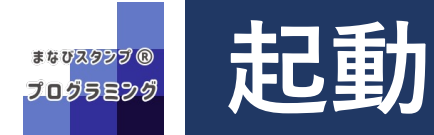

**● まなびポケットに教員用アカウントでログインし、ホームにあるアプリの まなびスタンプ プログラミングをタップします。**

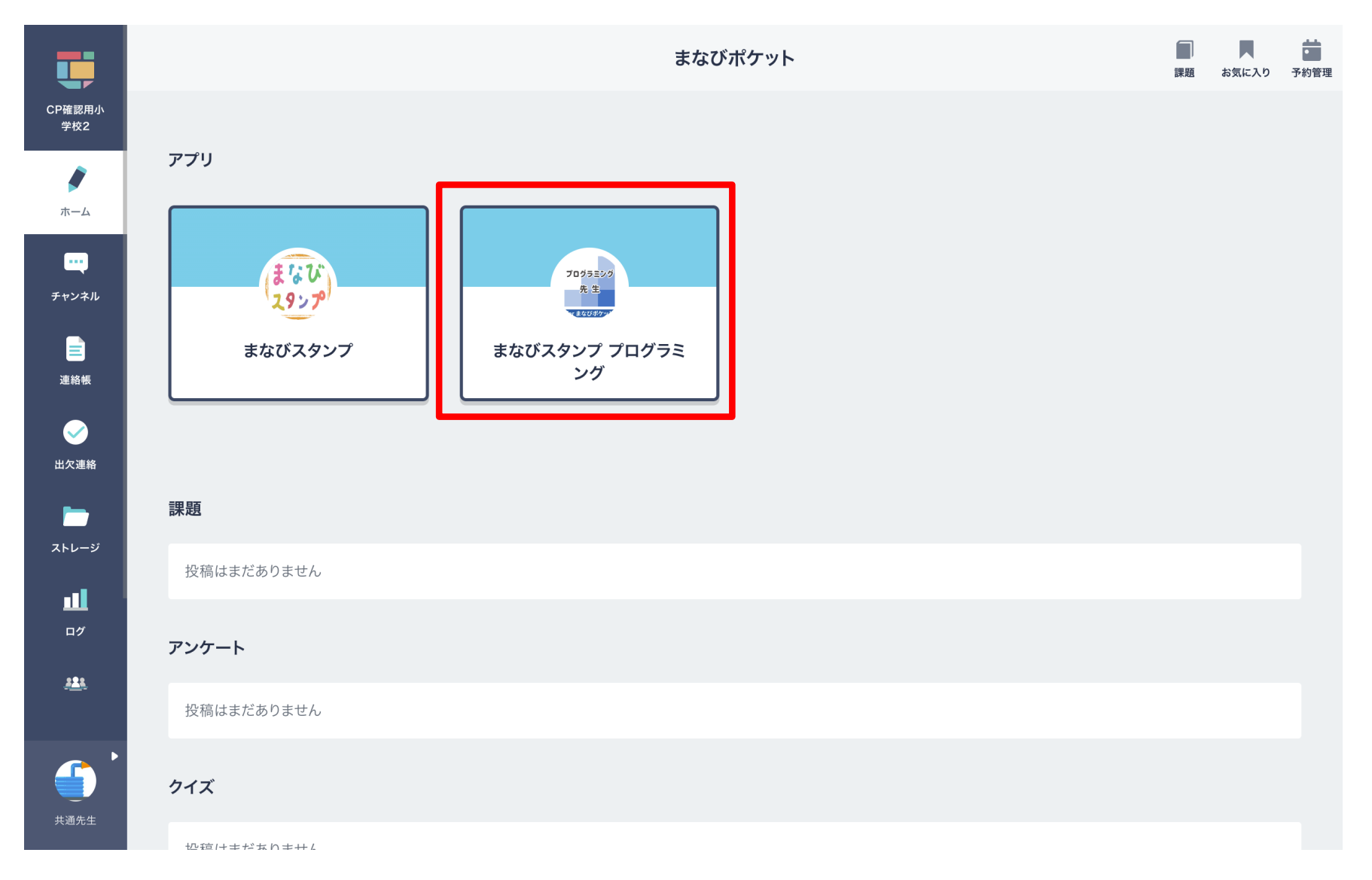

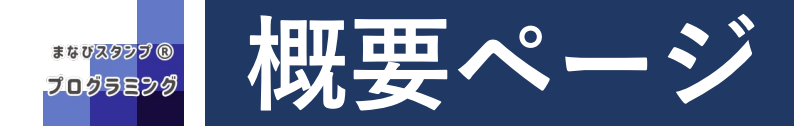

**● 初めての先生のために概要を紹介しています。** 

▶2回目以降からは学習履歴から管理機能へ進んでください。

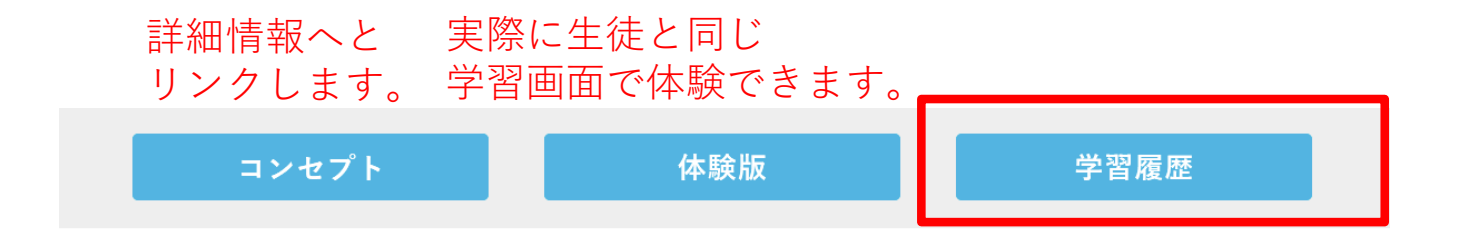

#### 「問題を分析して解決する力」がパズル感覚で身につきます。

子どもたちは自ら学べる問題を解きながら学んでいくため、先生が準備や解説に手間をとられません。 タイピング不要で低学年から使え、小1~中3までプログラミング教育の入り口として最適な教材です。

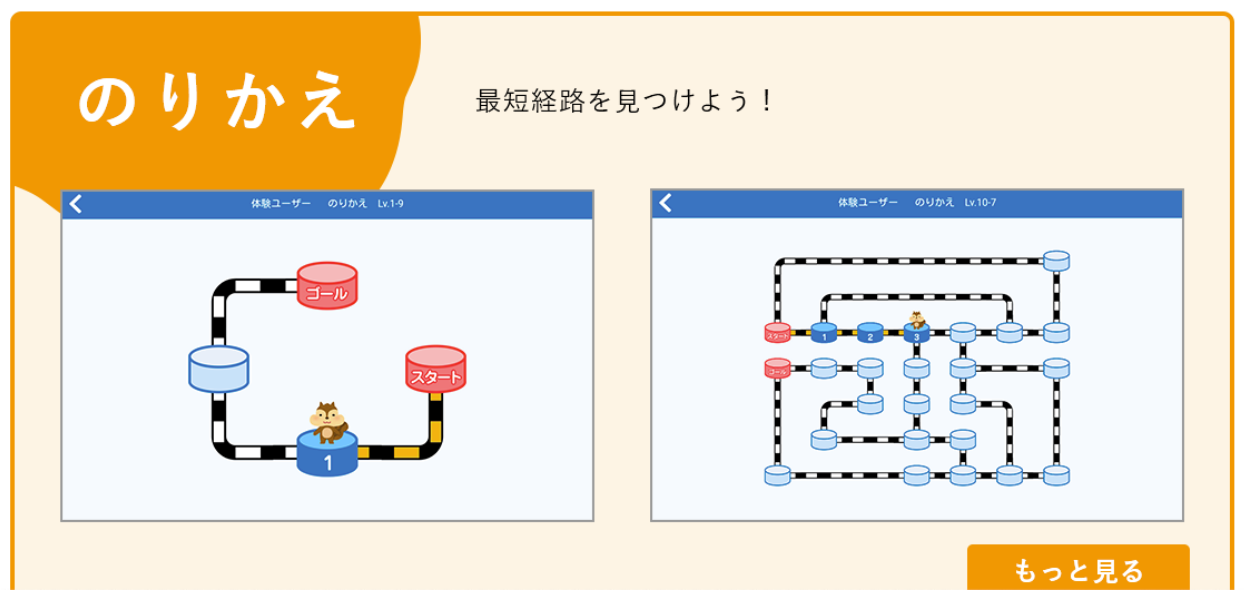

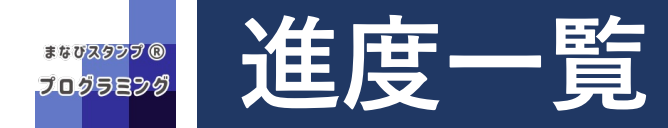

● 教科単元に対して誰がどのくらいできているかが一覧で確認できます。

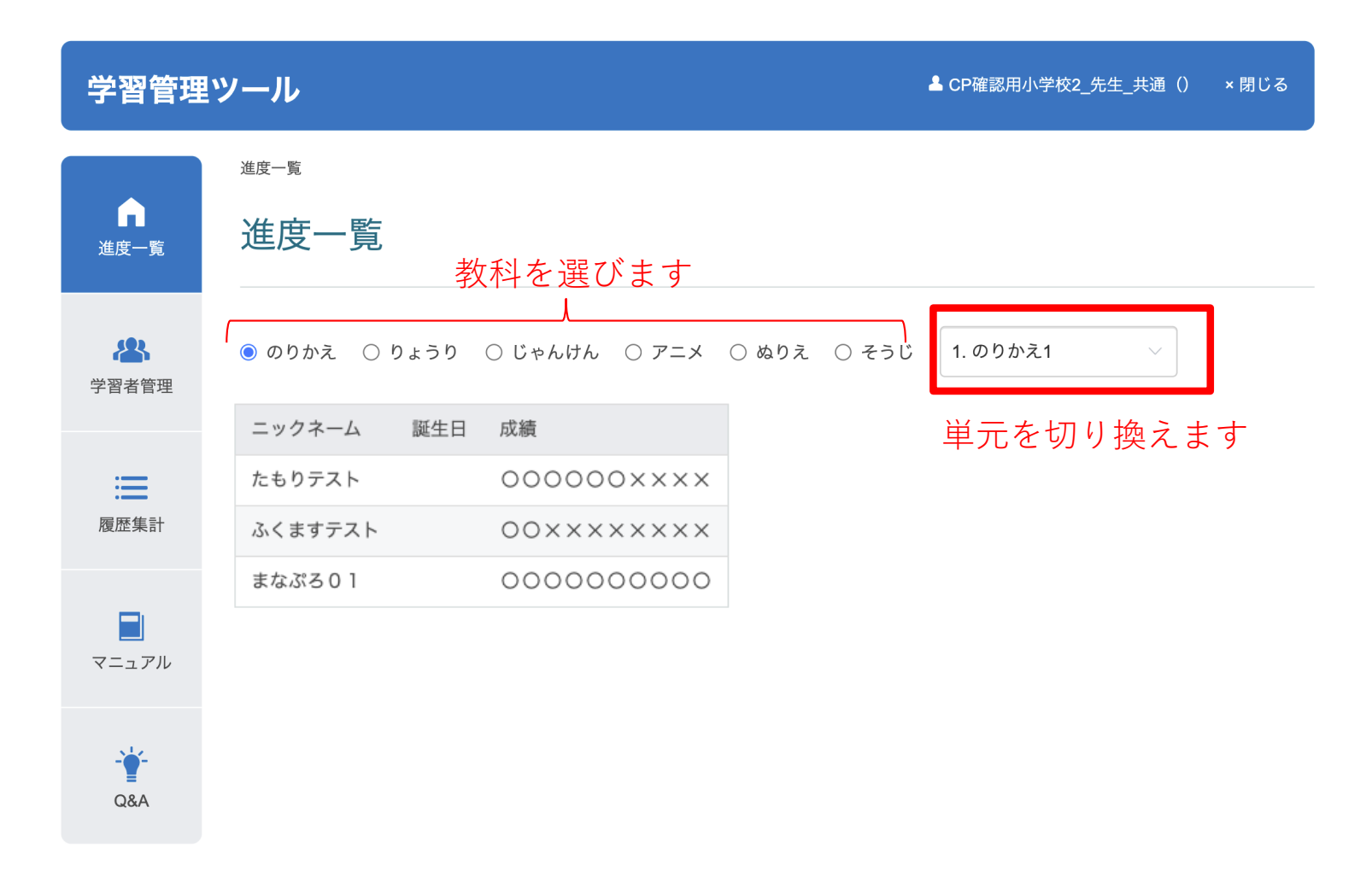

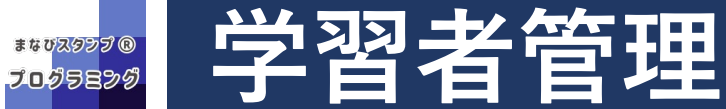

- **❶** 生徒の表示を有効化/無効化
- **❷ ⽣徒ごとの学習履歴を確認**
- **❸ 進度設定(⽣徒の学習進度を初期化する)**

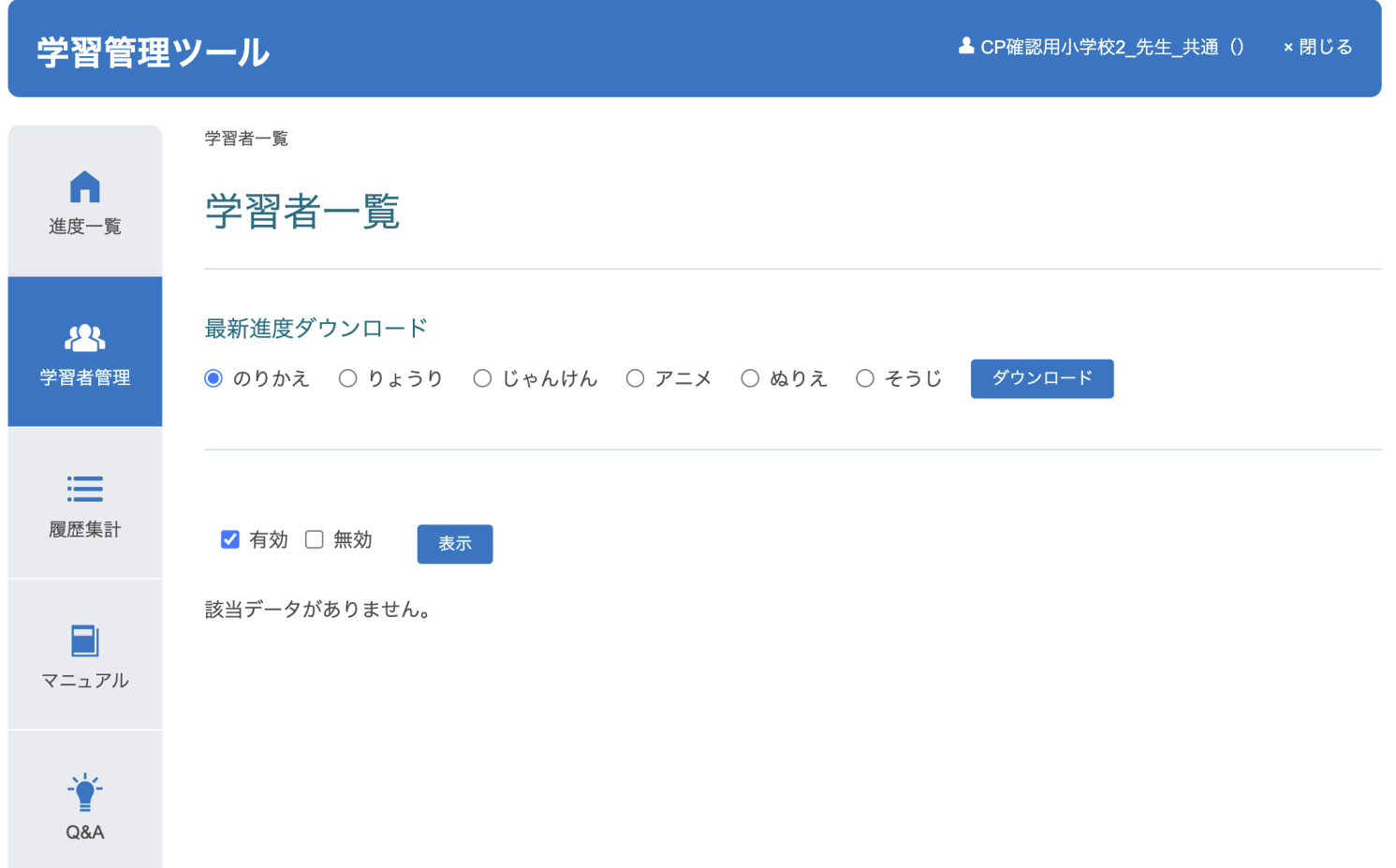

## **学習者管理:学習履歴**

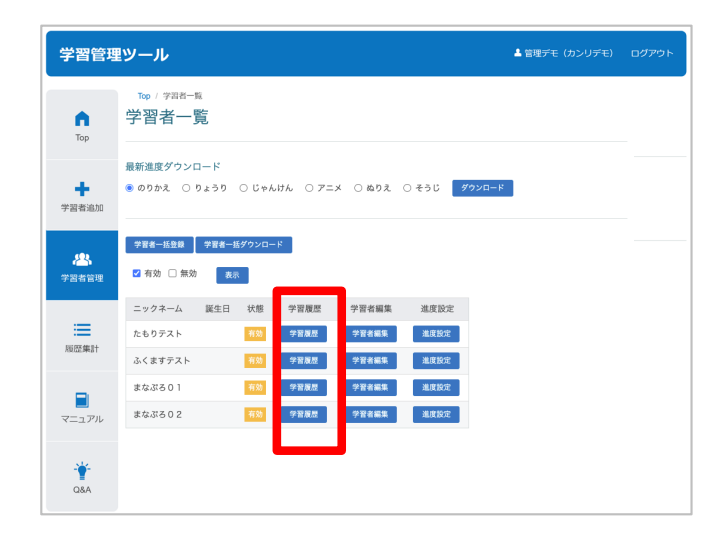

- 学習履歴をタップすると、その生徒の学習履 歴 (最新100件) が表示されます。 (●)
- **科目を選択してダウンロードをタップすると、 その⽣徒のすべての学習履歴をCSVファイル に出⼒することができます。**(❷)

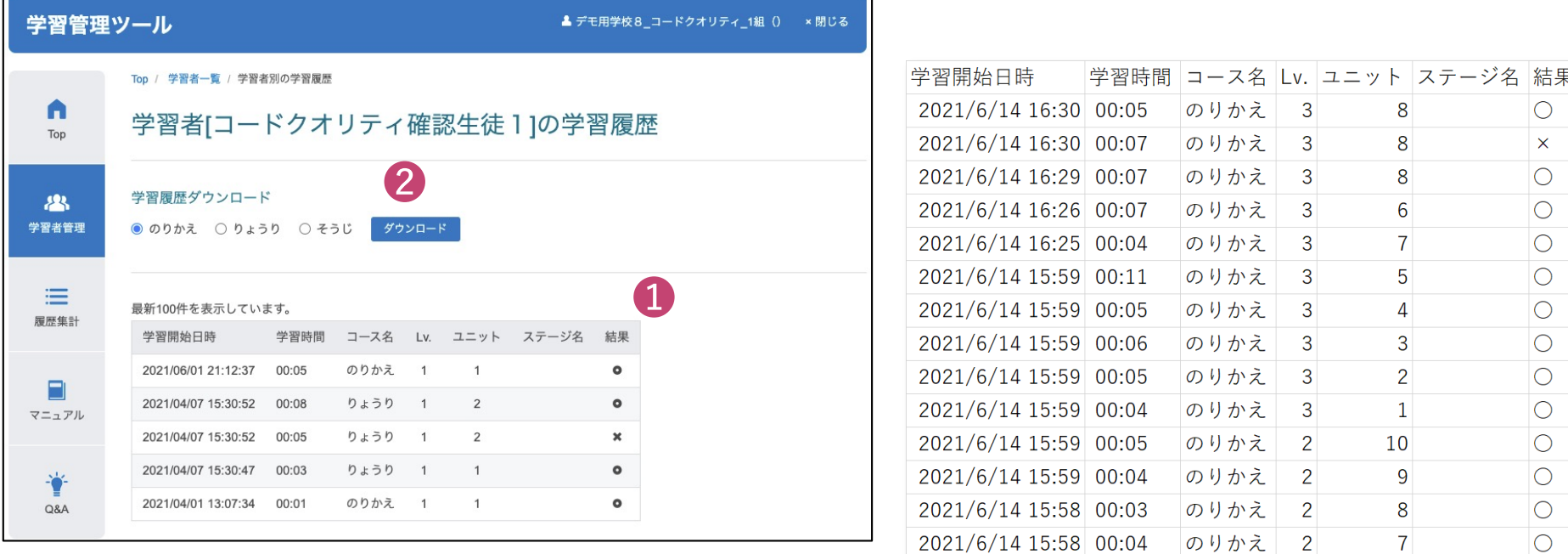

# **学習者管理:進度設定**

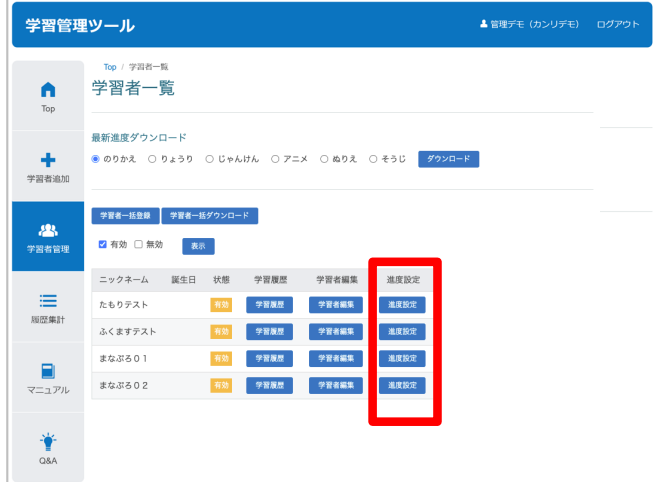

- 進度設定をタップし、科目を選択して初期化 **するをタップすると、その⽣徒の学習進度を リセットすることができます。**
	- ▶リセットすると、生徒の学習メニューのOがすべてXに 変化します。
	- ▶学習進度をリセットしても、学習履歴には一切影響しま せん。

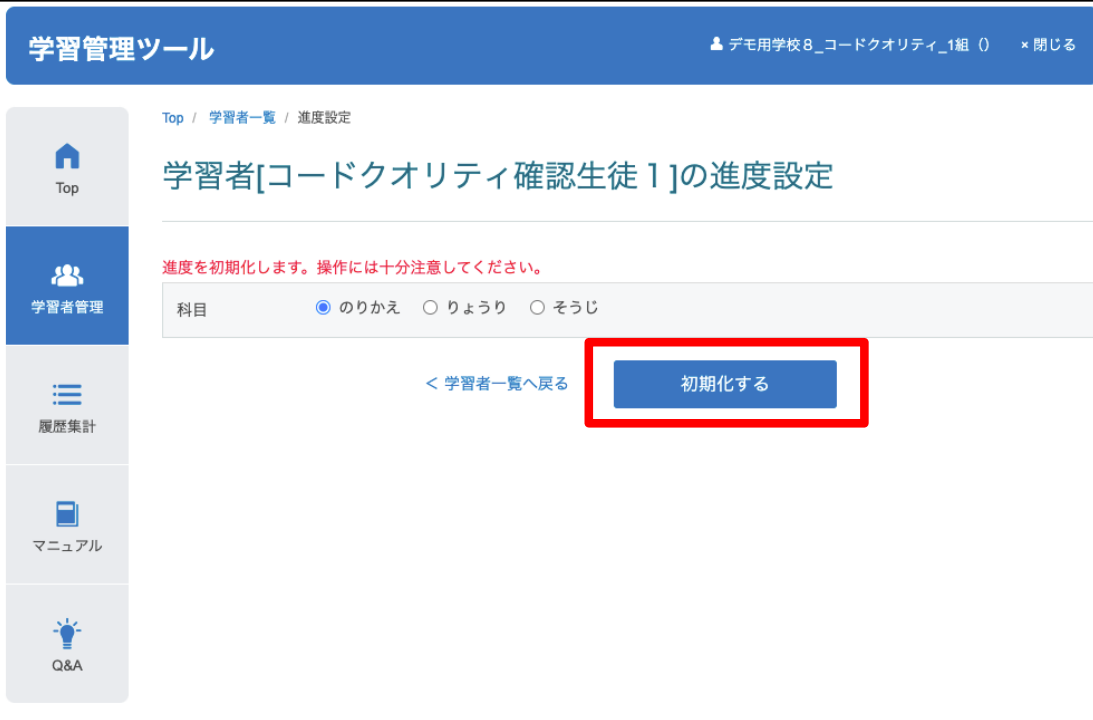

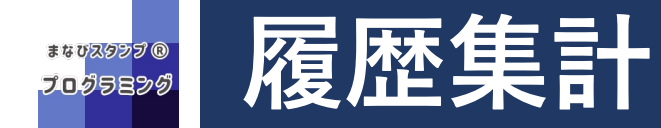

- **すべての生徒の学習履歴を確認することができます。**
- 学習月一覧に、履歴データが存在する学習月が表示されます。閲覧をタッ **プすると、その⽉の学習履歴を確認できます。**(❶)

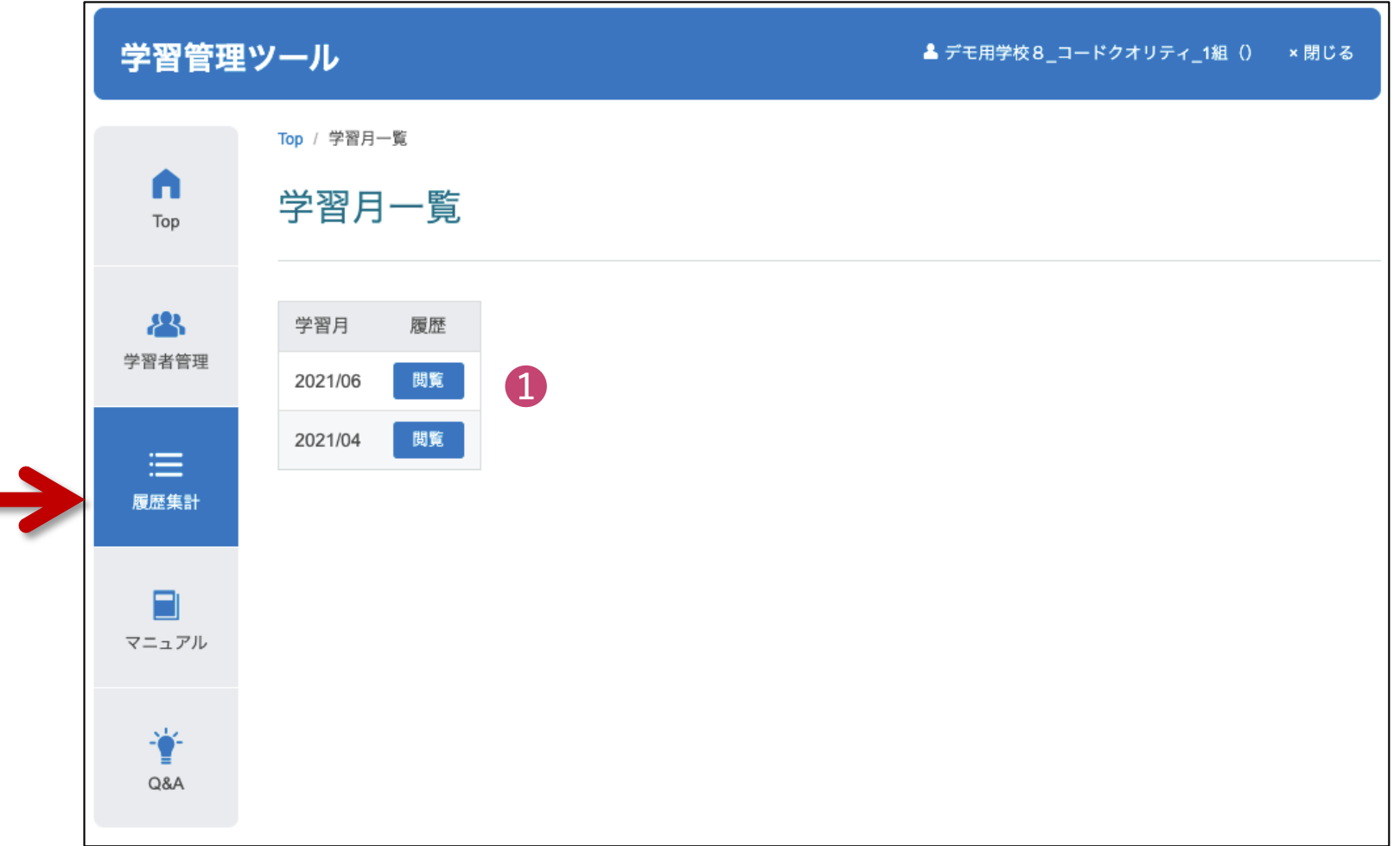

#### **履歴集計:学習⽇⼀覧** まなびスタンプ ® フログラミング

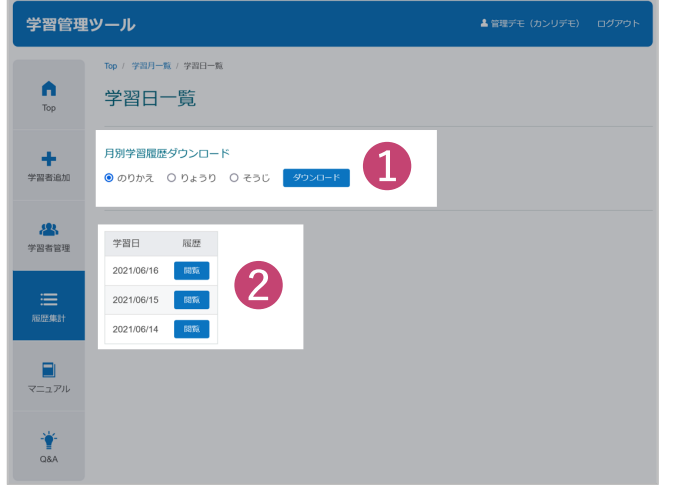

● 科目を選択してダウンロードをタップすると、 **その⽉のすべての学習履歴をCSVファイルに 出力することができます。 (●)** 

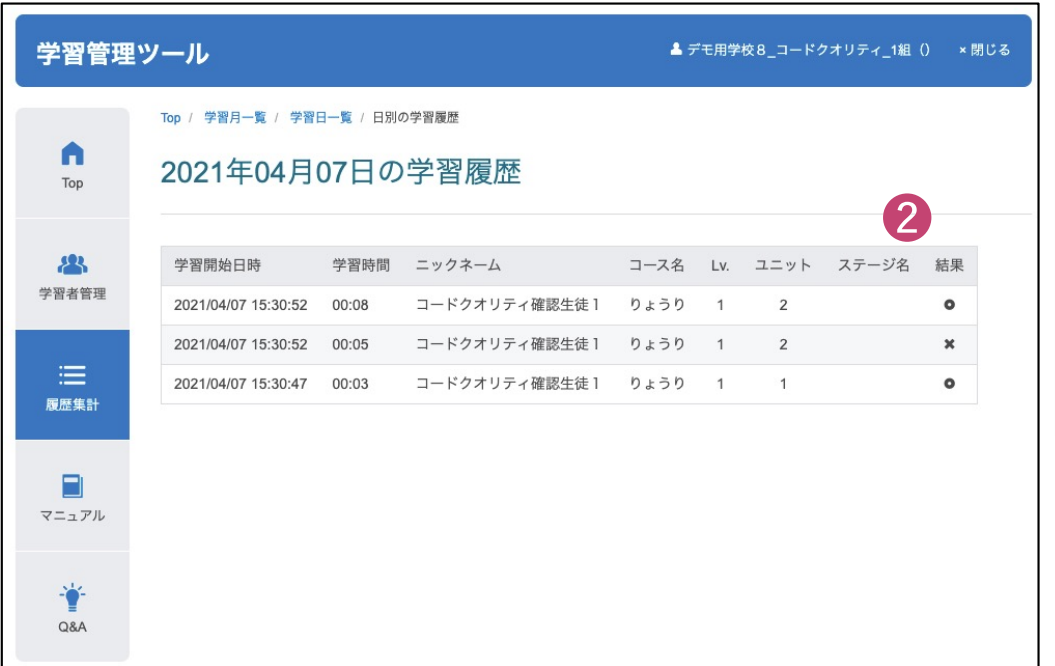

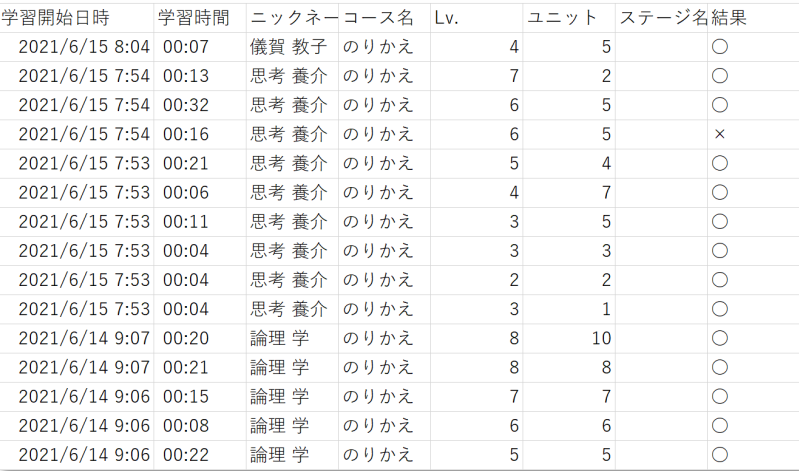

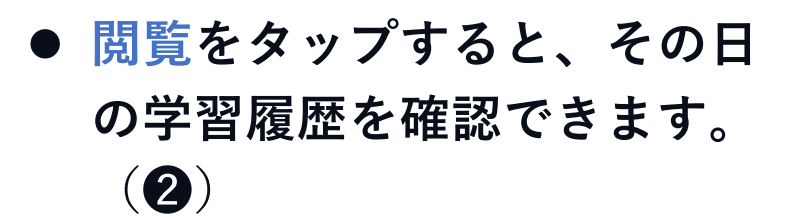